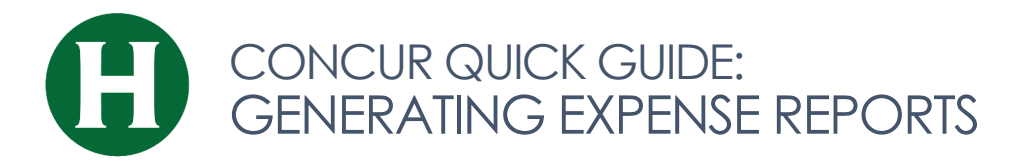

#### **GETTING STARTED**

Log in to **<https://www.concursolutions.com/>** You will be taken to the Concur home page

### **CREATE AN EXPENSE REPORT:**

- 1. To start an Expense Report click **Requests**, on the Quick Task Bar identify the applicable **Request**, and click **Expense** under the **Action** heading
- 2. **Create a New Expense Report** will open, and **Header** information will automatically populate from the related request
- 3. Click **Next**
- 4. For each day of travel, note what expenses occurred by choosing **New Expense** and selecting expense types applicable

## **TRAVEL CARD EXPENSE**

To add Travel card expenses to an open expense report, click **Import Expenses**. Select the expenses to apply to the current report, click **Move**, select **To Current Report**. Travel card transactions can also be added from the following screens:

- Credit Card Charges Page (Expense >View Transactions)
- Available Expenses (Expense>Manage Expenses)
- Quick Task Bar (Available Expenses)

### **OUT OF POCKET EXPENSES**

- 1. In the open report, click **New Expense**
- 2. Select an **Expense Type**
- 3. Enter information in all required fields (indicated by a red strip)
- 4. Click **Attach Receipt** and select a receipt from your receipt store if they are loaded into Concur - Otherwise, browse your file directories to attach a copy of the receipt
- 5. **Itemize** if necessary

## **ACTUAL MEAL COSTS**

- 1. Add a New Expense
- 2. Enter the expense type (breakfast, lunch, dinner)
- 3. Enter all require fields

## **ENTERING PERSONAL CAR MILEAGE**

- 1. With the expense report open, on the **New Expenses** tab, select **Personal Car Mileage**
- 2. **Google Mileage Calculator** window automatically displays. Enter **Way Points** –Starting point (e.g., campus or hotel location, if already in travel) and Destination
- 3. Click **Calculate Route** (If needed, map display can be adjusted to reflect actual route taken)
- 4. If applicable, click **Make Round Trip**
- 5. If you started from home on a normal business day, click **Deduct Commute**, enter home and office location, click **Deduct Round Trip**, if applicable
- 6. Click **Add Mileage to Expense**

# **ITEMIZING NIGHTLY LODGING EXPENSES**

**NOTE:** *Lodging Expenses must be itemized.* If lodging was charged to a Travel Card, and the supplier has E-Receipt capability, the expenses might automatically be itemized. If they are not automatically itemized, or if lodging was paid for out-of-pocket, it must be itemized when the expense is entered.

- 1. Create the expense as usual, selecting the **Lodging** expense type
- 2. Complete the required fields
- 3. Click **Itemize**
- 4. Enter daily recurring charges, including room rate and taxes *(notice the option to combine daily room rate and taxes into a single entry)*
- 5. Enter additional daily charges (e.g., online fees, parking, valet)
- 6. Click **Save Itemizations**
- 7. Itemization amounts must equal expense amounts: Continue to itemize expenses (nightly or individual) until they are equal.

1

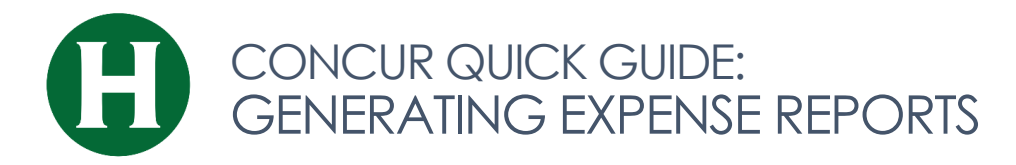

# **ACCOUNT ALLOCATIONS**

By default all expenses will be charged to the chartfield entered in the Expense Report Header. To allocate to different chartfields:

- 1. Check off the line item(s) you would like to allocate, clicking in the checkbox to the left of **Date** selects all line items
- 2. Use the **Allocate** hyperlink to the right of the expense items that says "Allocate the select expenses"
- 3. Allocate by percentage or dollar amount If allocating to more than one chartfield, click **Add New Allocation**
- 4. Enter or select the appropriate chartfield segment values
- 5. Click **Save**, then **Done** to return to your report

# **ATTACH RECEIPTS TO AN EXPENSE REPORT**

#### **Concur mobile app:**

- 1. Within the app, use the camera icon to take a picture of your receipt, the receipt will be added to your Receipt Store
- 2. From your expense report, click Receipts, View Available Receipts, drag a receipt to the corresponding line item on your report

#### **Scanned Images:**

- 1. Scan your receipts and save the file(s) to your computer
- 2. Click on the line item that requires a receipt, then click Attach Receipt on the right side of the screen
- 3. Click Browse to locate the file on your computer, then Attach and Close **Email:** *(your email address must be verified in your Concur profile)*
- 1. Email your receipt images as attachments to receipts@concur.com, the receipts will be added to your Receipt Store
- 2. From your expense report, click Receipts, View Available Receipts, drag a receipt to the corresponding line item on your report

### **SUBMITTING A REPORT**

#### 1. Click **Submit Report** button

**NOTE:** Delegates cannot submit reports. If you are a Delegate, click **Notify Employee**.

- 2. The employee will find the report on the Concur home page under **Open Reports**
- 3. The employee can click the expense report name to open the report, and then click **Submit Report**

## **RECALLING REPORTS**

- 1. Submitted reports display on the Expenses home page, under Active Reports
- 2. Click the Expense Report name to open the report
- 3. Click Recall
- 4. Recalled reports can be modified and resubmitted

### **RETURNED REPORTS**

- 1. Approvers cannot modify reports, but can return them for corrections
- 2. Returned Reports display on the Expenses home page, under Active Reports
- 3. Click the Expense Report name to open the report
- 4. Make the requested changes
- 5. Click Submit Report

**NOTE:** If a report was entered by a Delegate, and is returned by the approver, both the employee and Delegate will receive email notification, and both will be able to modify the returned report.

# **FIND A PREVIOUSLY SUBMITTED REPORT**

Click Expense, Report Library

**QUESTIONS? CONTACT AP:**  Phone – (707) 826-3512 Email –[travel@Humboldt.edu](mailto:travel@Humboldt.edu)